# Conceptronic C100BRS4H **Quick Installation Guide**

# **Congratulations on the purchase of your Conceptronic 4-ports Broadband Router.**

The enclosed Hardware Installation Guide gives you a step-by-step explanation of how to install the Conceptronic C100BRS4H.

When problems occur, we advise you to go to our **support-site** (go to [www.conceptronic.net](http://www.dynalink.com/) and click 'Support' Here you will find the Frequently Asked Questions Database.

When you have other questions about your product and you cannot find it at our webiste, then contact us by email: [support@conceptronic.net](mailto:support@conceptronic.net) 

For more information about Conceptronic products, please visit the Conceptronic Web Site: [www.conceptronic.net](http://www.conceptronic.net/)

# **1. Introduction**

We thank you for the purchase of the Conceptronic C100BRS4H. With the C100BRS4H you can sue one Internet connection with several Computers at one time. With the C100BRS4H you will expand your new network or existing network with a 4 ports switch, router and firewall.

Please read this manual for hardware installation and configuring your device.

## **1.1 Overview of the most important characteristics**

- Sharing the Internet with several PC's
- 4 network ports (10/100 Mbps)
- Firewall to protect your network
- The Conceptronic C100BRS4 can be easily installed through your web browser without the need of installing extra
- software.
- Support for all major Operating Systems and Networks
- Support for DHCP server / client. Easy and user friendly configuration

# **1.2 Specifications**

- Support for:
	- Static & Dynamic IP, PPPoE, PPtP (most of the time used for ADSL and Cable Modem connections)
	- VPN (Virtual Private Network) PPPtP client, Ipsec & PPtP passthrough
	- DHCP Server/Client
	- NAT firewall protection (there will be no direct internet access to your local computers)
	- Address Mapping and Virtual Servers (Route Internet traffic to special servers or computers)
	- IP Packet Access Control
	- Hacker Attack Protection
	- Monitoring functions for DHCP client logging. Security Log and see the connection status of the device

# **1.3 Minimum System Requirements**

One wireless system you want to connect wireless to your wired network. Web Browser (Microsoft Explorer® or Netscape® or Mozilla® etc.) TCP/IP is necessary for using and configuring the Conceptronic C100BRS4H broadband router

## **1.4 Package Contents**

C100BRS4H broadband router AC/DC 12V – 500mA RJ-45 Network Cable (Cat5e) CD-ROM (Manual) Hardware Installation Guide

# **1.5 Explanation of controls**

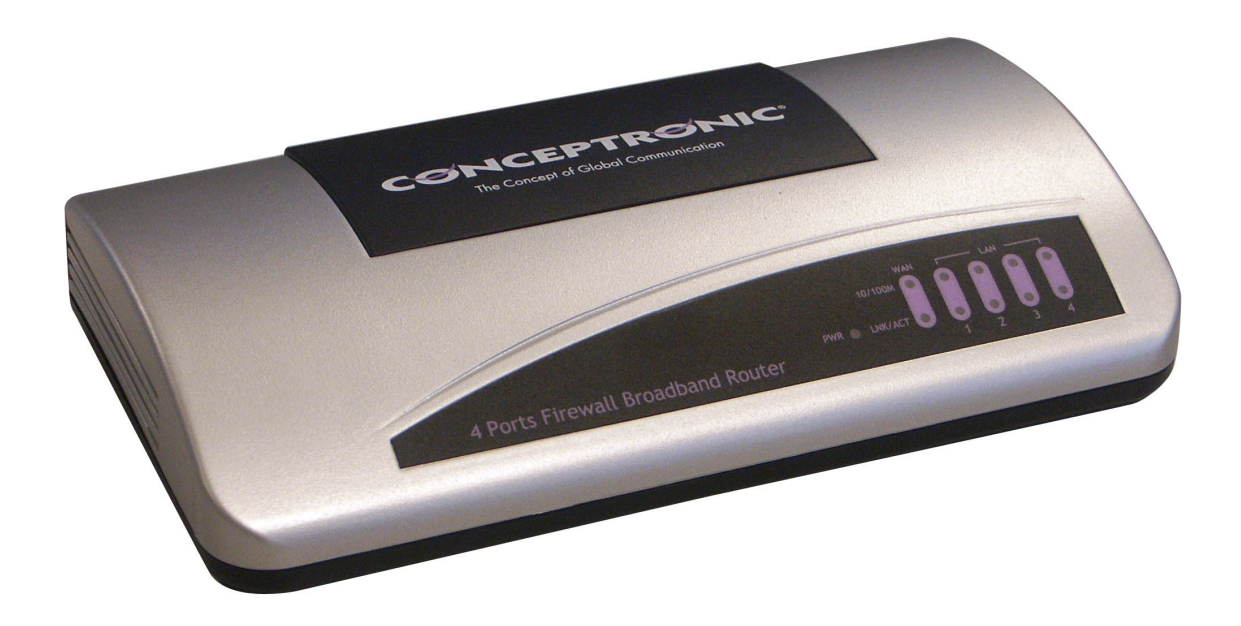

LED's on the Conceptronic C100BRS4H:

- 1 LED for PWR (Power): will turn green when the C100BRS4H is connected to the powersupply
- 2 LED for WAN (Wide area Network)

3 - LED for 10/100: Orange when a 10Mbps device is connected, Green for a 100Mbps device

4 - LED for LNK/ACT (Link / Activate)

5 - LED for LAN (Local Area Network) 1 to 4: lights up when there is a connection to a computer, flashing when data is transmitted.

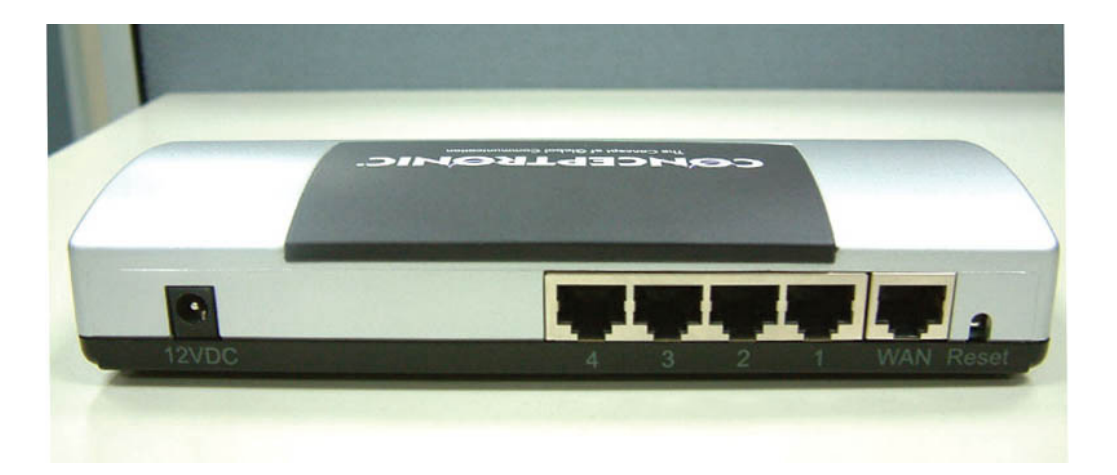

- 6 Power Connection AC/DC 12V 500mA
- 7 4 LAN ports (RJ-45)
- 8 1 WAN port (RJ-45)
- 9 Reset Button

With the delivered RJ-45 Network cable you can connect your ADSL or Cable modem to your Conceptronic C100BRS4H

#### **Reset button**

The reset button is meant to restore all settings to factory defaults.

# **ENGLISH**

Factory reset or Restart might be helpful to get the C100BRS4H broadband router back to function normally.

#### **Warning**

**If you upgrade firmware into the broadband router do not try to Factory reset, Software reset or power off the device. This can result in a broken C100BRS4H** 

# **2. Installation**

## **2.1 Preparing your computer to setup your Conceptronic Broadband router**

Please setup your network as shown in the setup diagram below

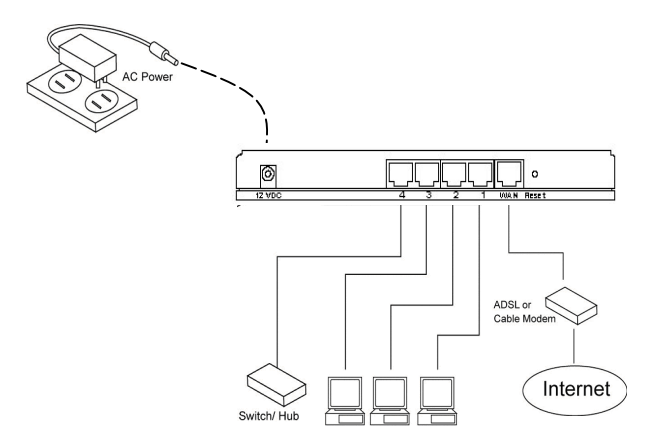

Connect the UTP network cable from your computer to the Conceptronic C100BRS4H

Before you can configure your broadband router to use with for instance your Internet provider you have to connect the power supply to the wall-outlet and insert the power plug into the broadband router. After a few seconds the LEDS of the broadband router will turn green.

Before you can configure your broadband router through the web browser interface you have to setup your network computer into the same network IP subnet range as the broadband router.

The Conceptronic C100BRS4 access point works with: IP address: **192.168.2.1** and subnet mask **255.255.255.0**

Conceptronic delivers the broadband router with DHCP server enabled. This means that every computer will get an IP address in the range of the broadband router when the computer is connected to the LAN port of the broadband router.

You can skip this section of the manual when your computers are used as DHCP clients already.

NOTE: please make sure that the Broadband router's DHCP server is the only DHCP server available in your network. If there is another DHCP server on your network, you will need to switch one of the DHCP servers off.

If your computer is working in an existing network environment please write-down the settings before altering them. Once you have configured your Conceptronic C100BRS4H you can undo these steps.

#### **Windows 98, ME, 2000 and XP**

- **1.** Go to the Windows control panel and double-click on the Network icon or the Network Connections icon.
- **2.** Right-click on the Local Area Connection for your network adapter and
- **3.** select Properties.
- **4.** In the General Tab select the Internet Protocol TCP/IP settings for your network adapter and click on the Properties button.
- **5.** Select the "Obtain an IP address automatically" button. Press OK.
- **6.** If your computer requests to reboot, please do so.

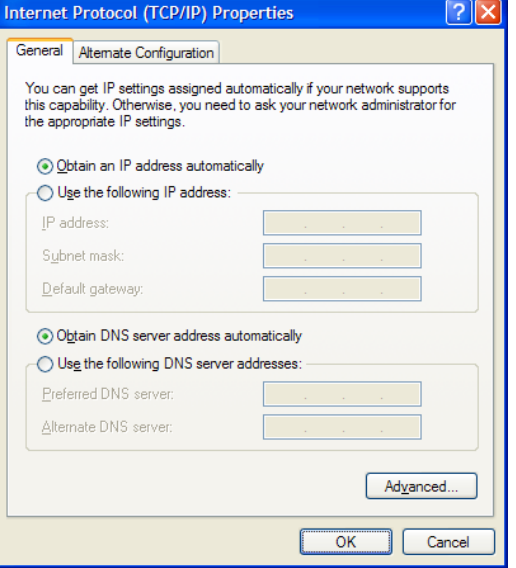

# **ENGLISH**

If your computer is using an own IP address, please write down the settings before changing these. If your computer is configured to use DHCP do not modify anything.

When you are creating a new network, you can use 192.168.2.x as IP range for your network. All computers in your network will get automatically the correct IP. You do not need to do change anything.

1) Once your PC has obtained an IP address from your router, enter the default IP address **192.168.2.1** (broadband router's IP address) into the web browser of your computer.

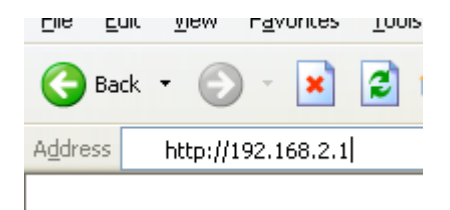

2) The login screen below will appear. Enter the "User Name" and "Password" and then click <OK> to login.

**Note:** By default the user name is "admin" and the password is "1234". For security reasons it is recommended that you change the password as soon as possible

See menu option: General setup/system/password.

If you reset the device to factory defaults the device will return to default settings. Please note that in default settings the username and password is mentioned in the logon screen.

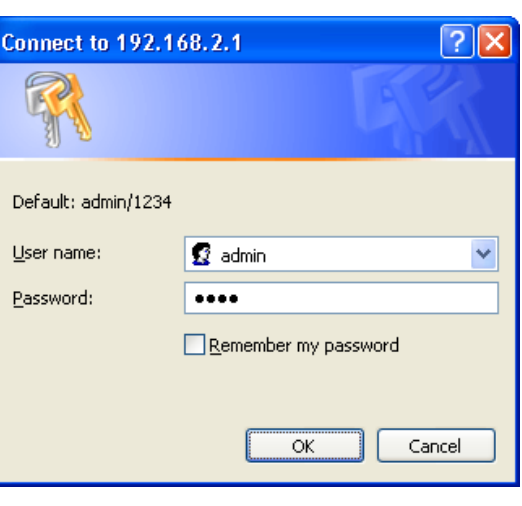

Select the section (Quick Setup Wizard, General Setup, Status Information and Tools) you wish to configure and proceed to the corresponding chapter. Use the selections on the web management's top right hand page to navigate around the webbased management User Interface.

## **2.2 Quick Setup**

The Quick Setup section is designed to get you using the broadband router as quick as possible. In the Quick Setup you are required to fill in only the information necessary to access the Internet. Once you click on the **Quick Setup Wizard** in the HOME page, you should see the screen below.

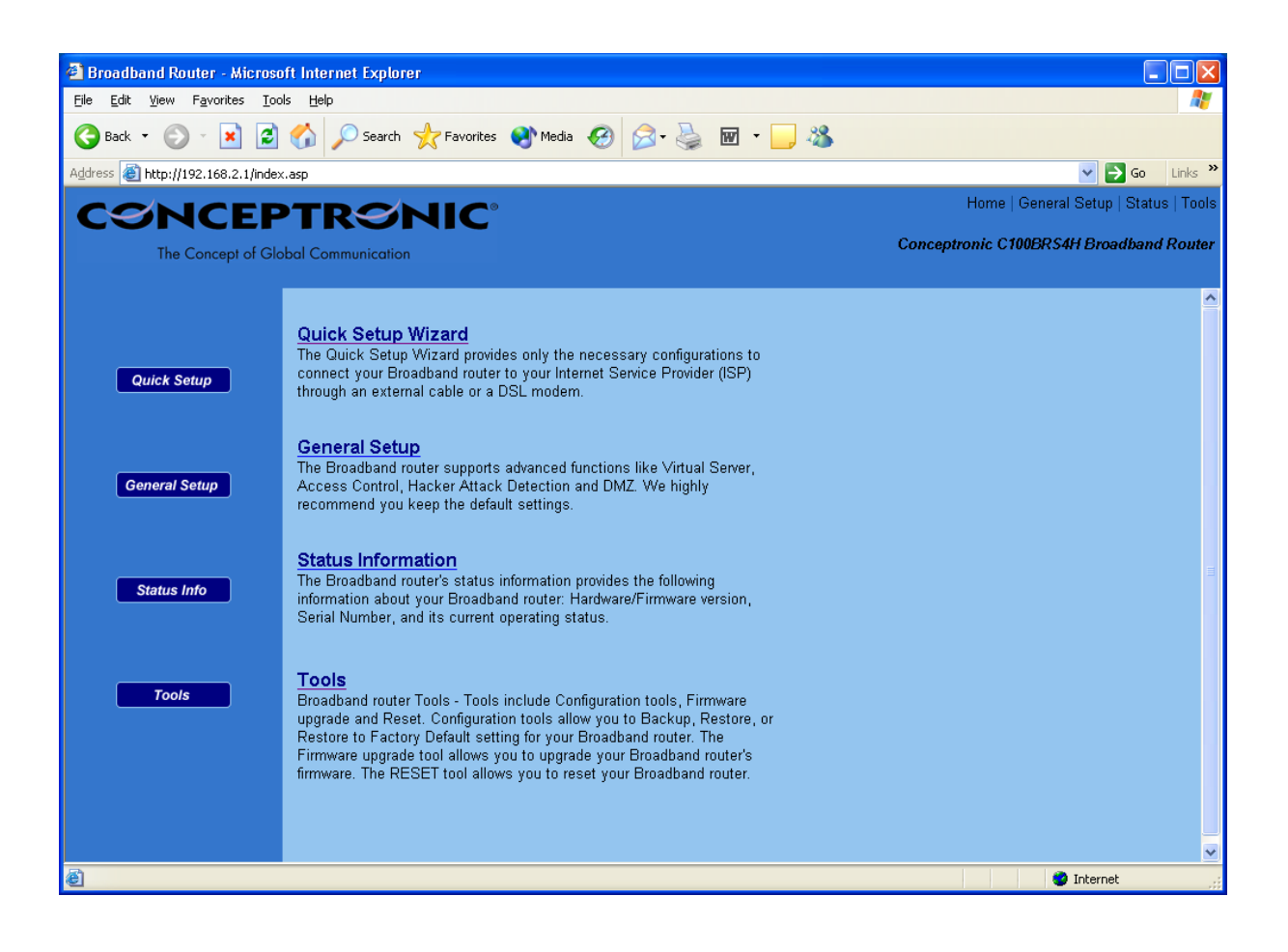

## **Step 1) Time Zone**

The Time Zone allows your router to base its time on the settings configured here, this will affect functions such as Log entries and Firewall settings.

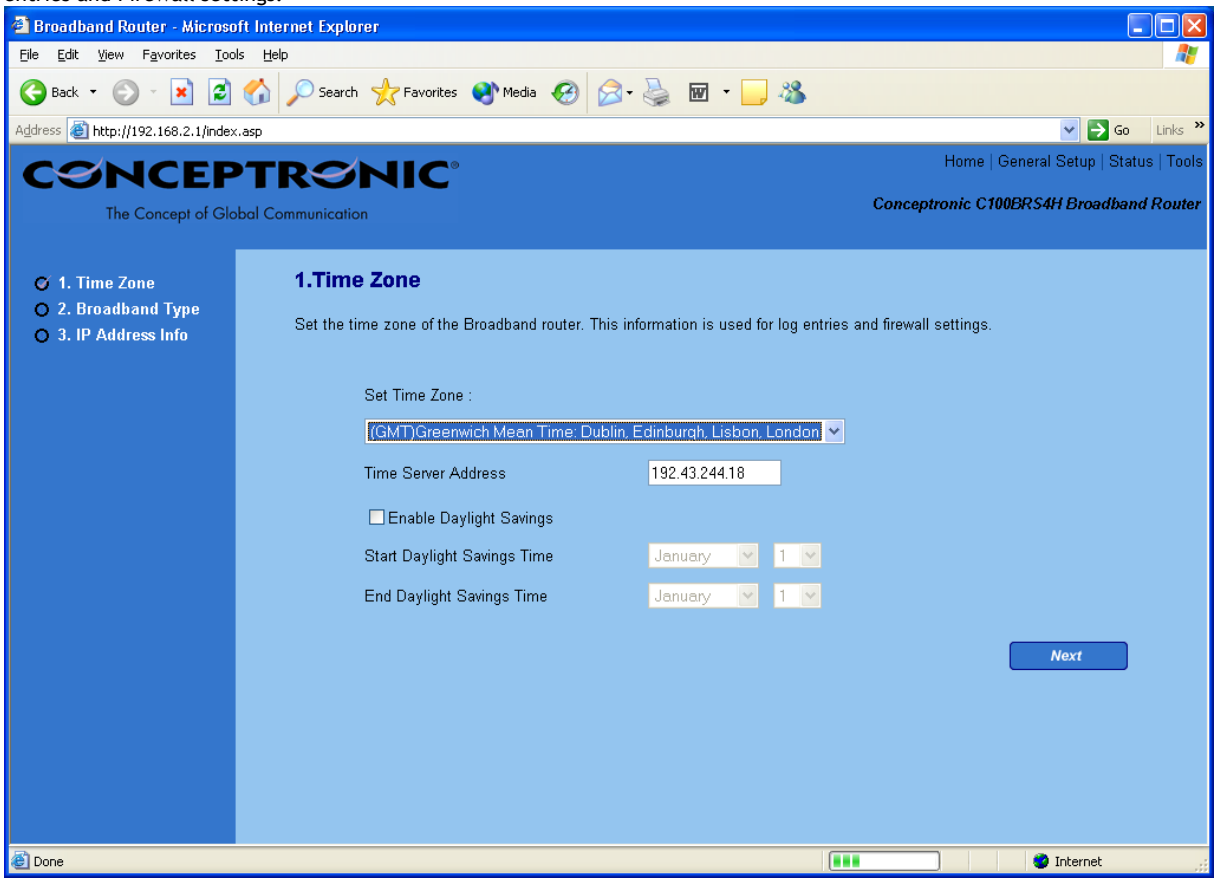

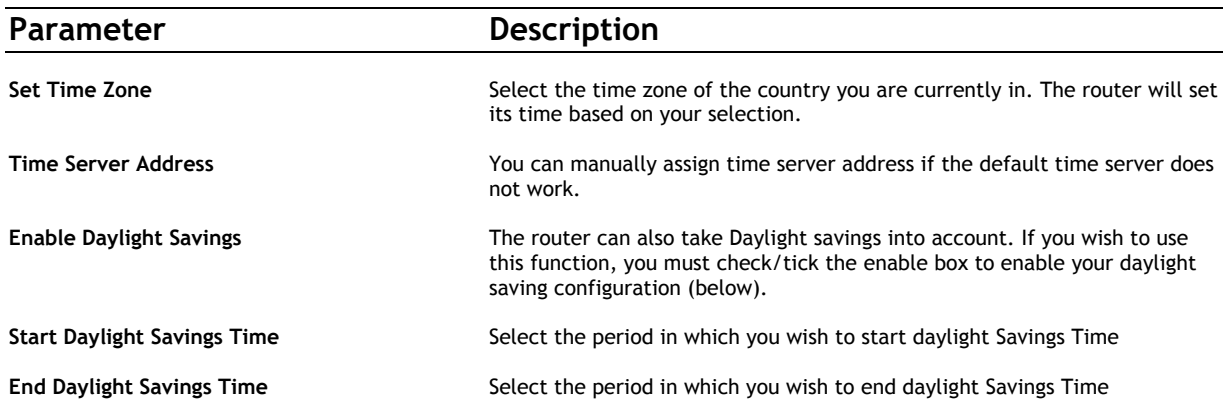

Click on **NEXT** to proceed to the next page (step 2) Broadband Type.

## **Step 2) Broadband Type**

In this section you have to select one of four types of connections that you will be using to connect your broadband router's WAN port to your ISP (see screen below).

**Note**: Different ISP's require different methods of connecting to the Internet, please check with your ISP as to the type of

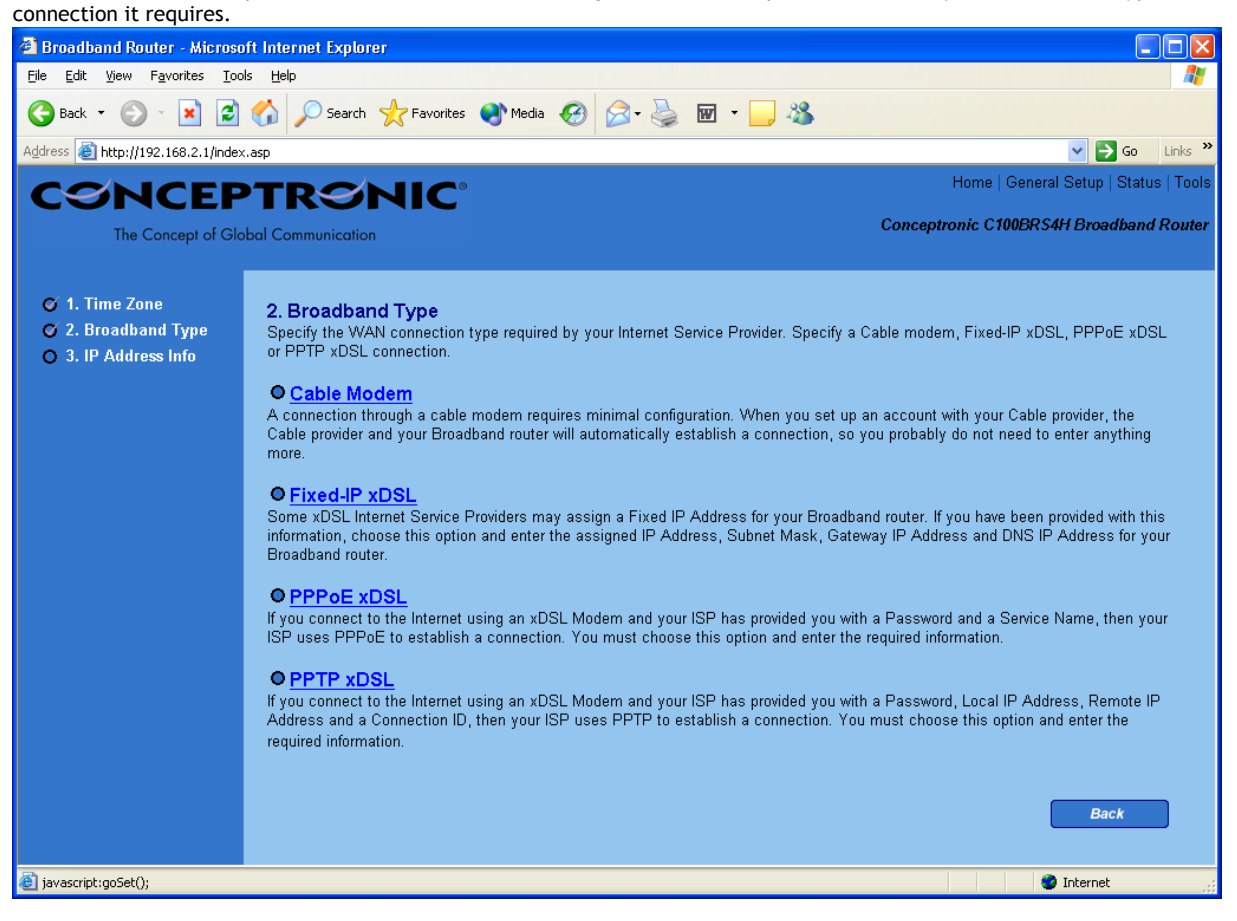

# **Menu & Description**

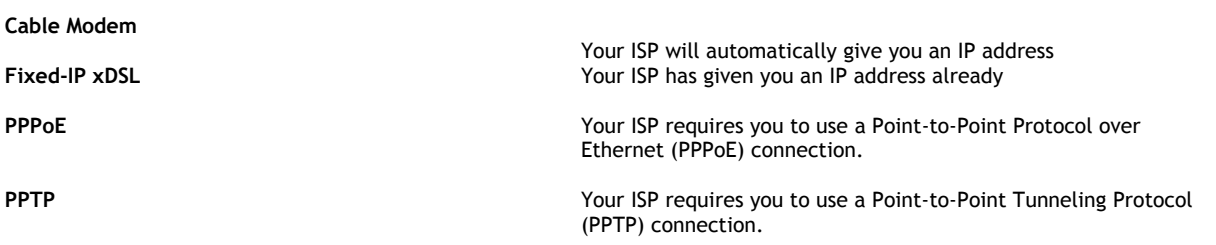

Click on one of the WAN type and then proceed to the manual's relevant sub-section Click on **Back** to return to the previous screen.

### **Cable Modem**

Choose Cable Modem if the ISP will automatically give you an IP address. Some ISP's may also require that you fill in additional information such as Host Name and MAC address (see screen below).

**Note**: The Host Name and MAC address section is *optional* and you can skip this section if your ISP does not require these settings for you to connect to the Internet.

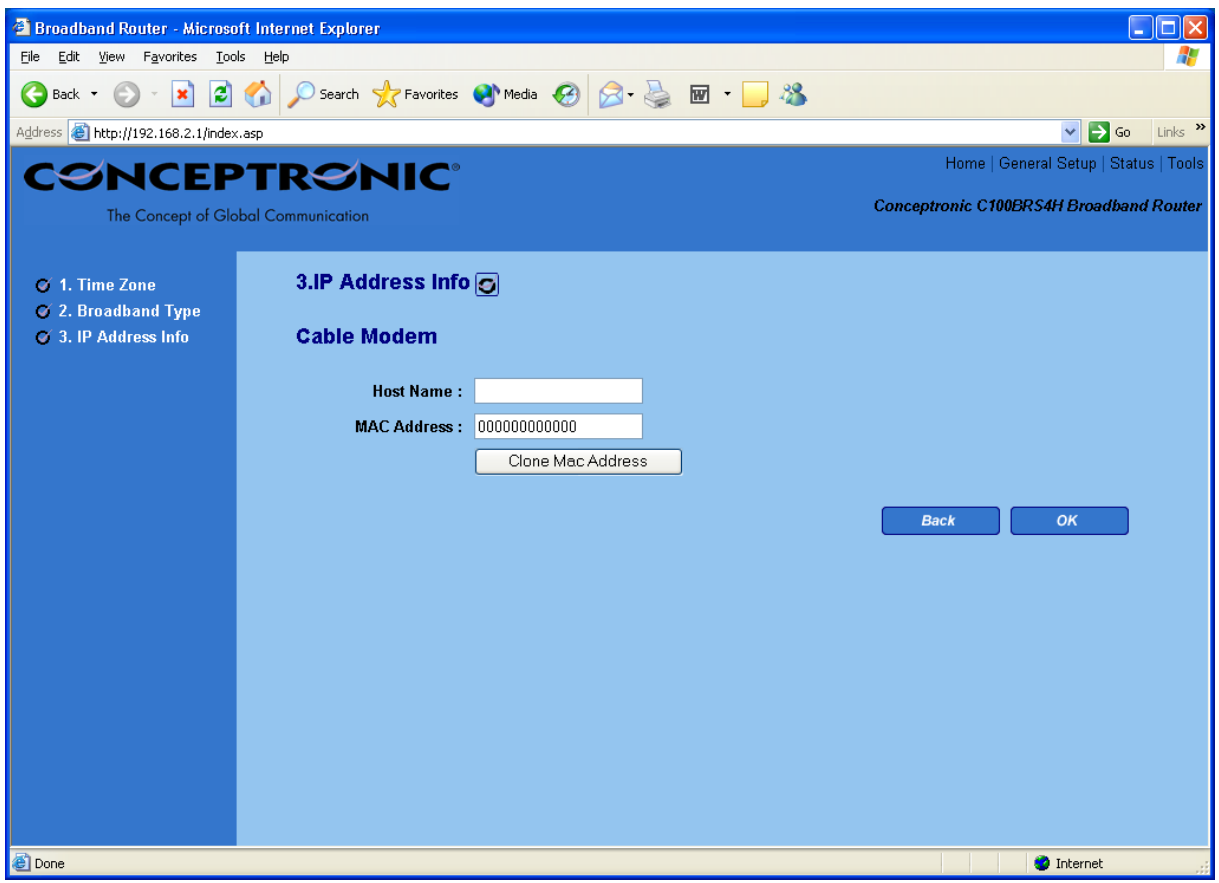

## **Parameters & Description**

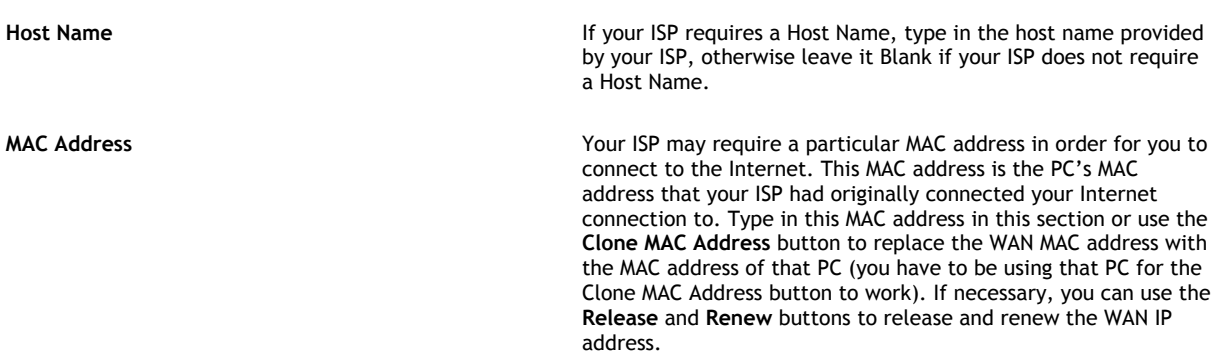

Click <**OK>** when you have finished the configuration.

You have completed the configuration for the Cable Modem connection. You can start using the router

## **Fixed-IP xDSL**

Select Fixed-IP xDSL if your ISP has given you a specific IP address for you to use. Your ISP should provide all the information required in this section.

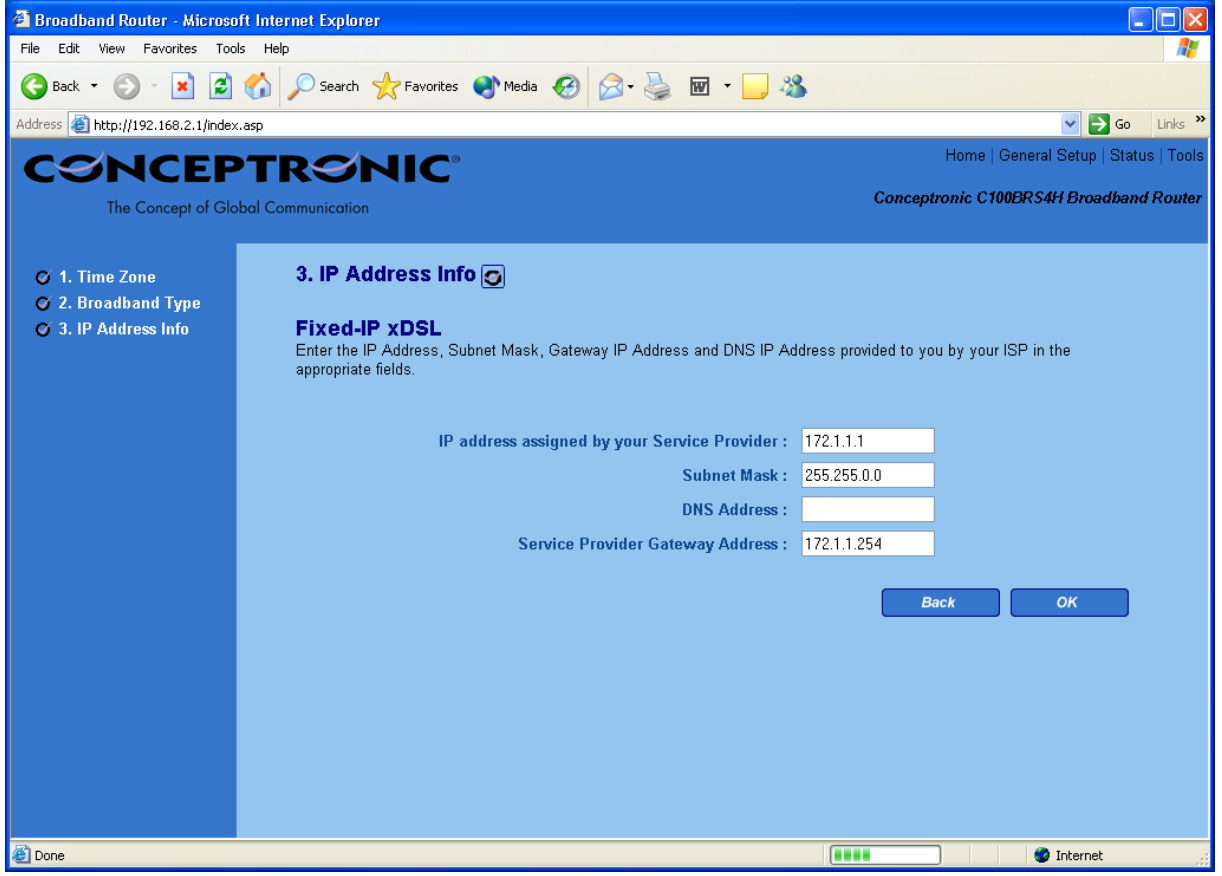

# **Parameters & Description**

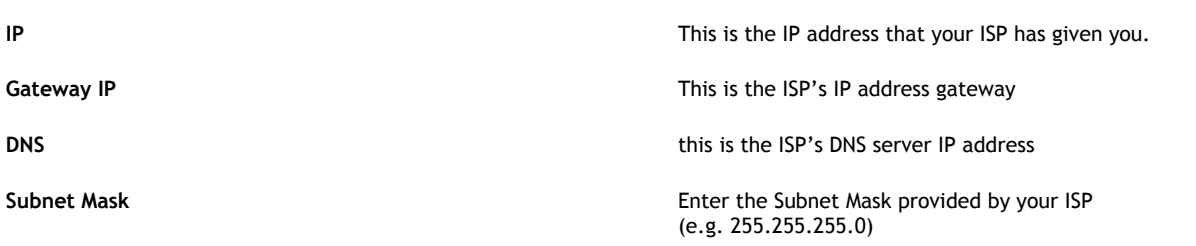

Click <**OK>** when you have finished the configuration.

You have completed the configuration for the Cable Modem connection. You can start using the router.

### **PPPoE**

Select PPPoE if your ISP requires the PPPoE protocol to connect you to the Internet. Your ISP should provide all the information required in this section.

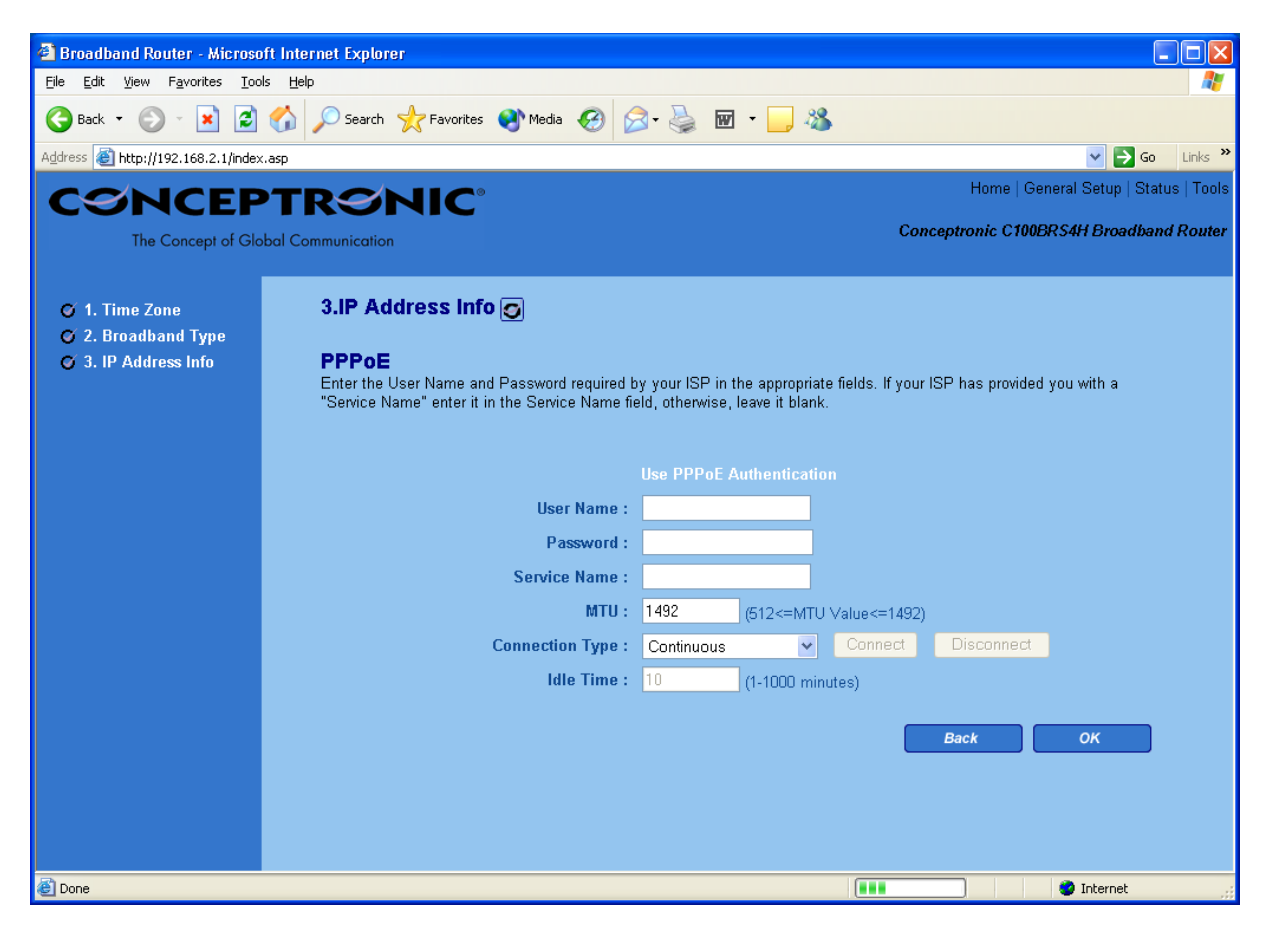

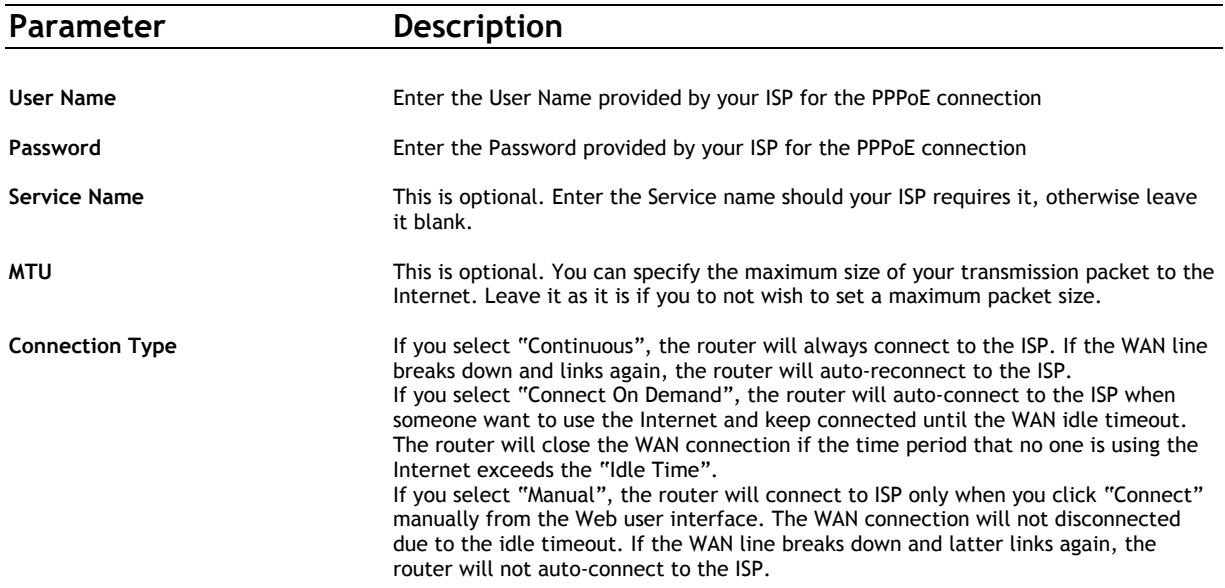

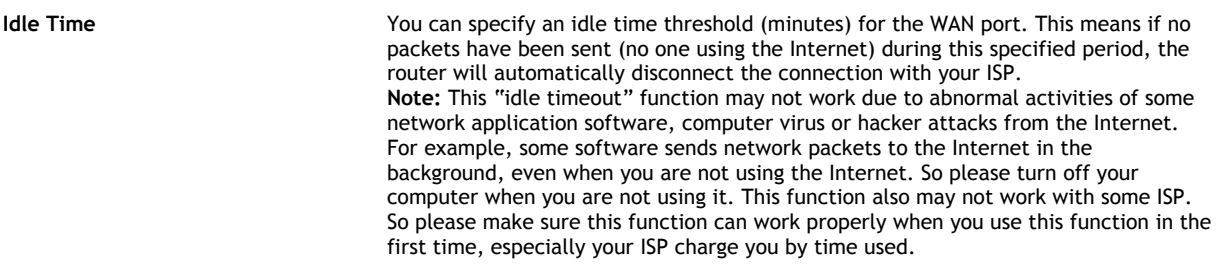

Click <**OK>** when you have finished the configuration above. **Congratulations**! You have completed the configuration for the PPPoE connection. You can start using the router now.

#### **PPTP**

Select PPTP if your ISP requires the PPTP protocol to connect you to the Internet. Your ISP should provide all the information required in this section.

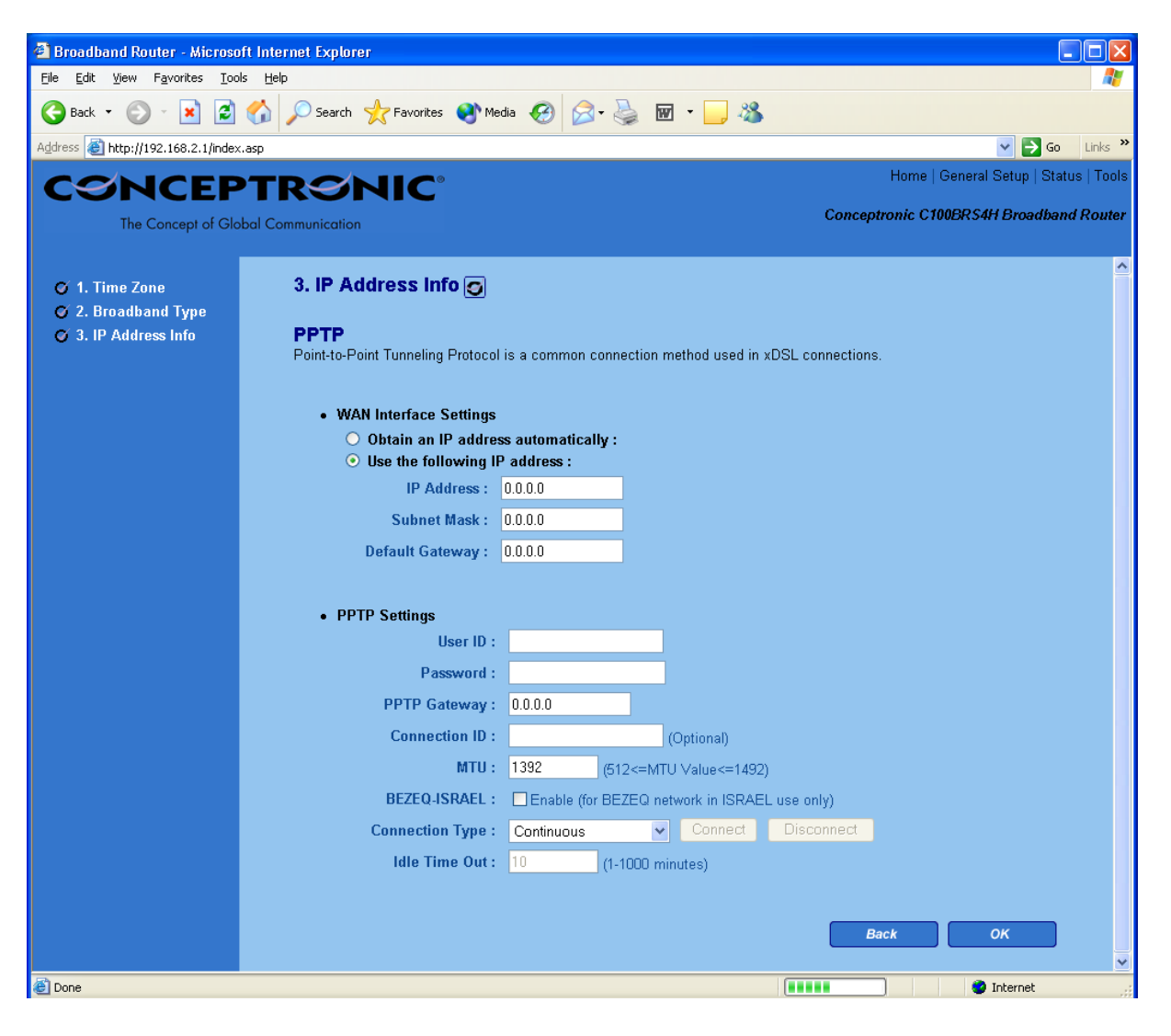

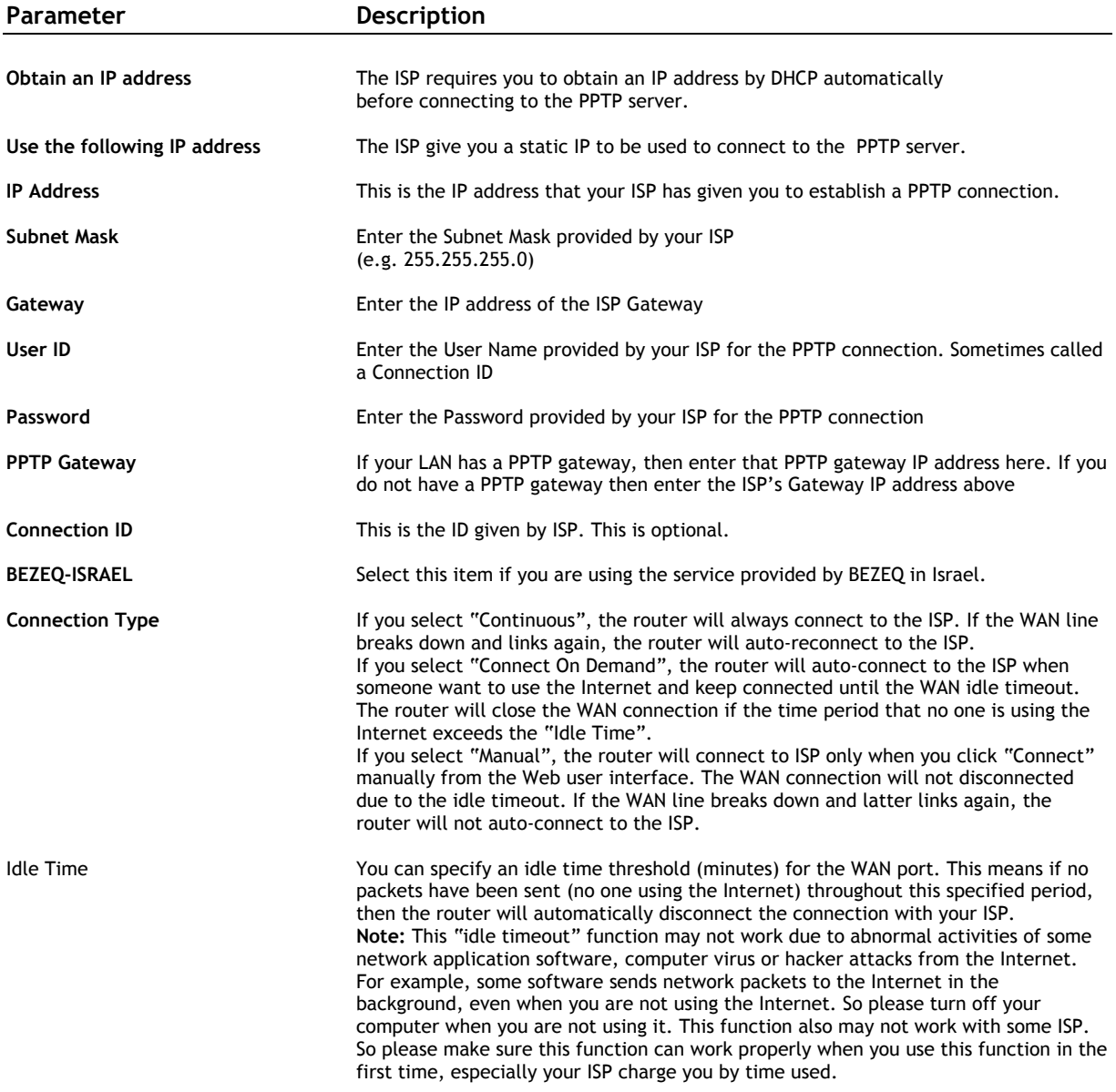

Click <**OK>** when you have finished the configuration above. **Congratulations**! You have completed the configuration for the PPTP connection. You can start using the router now.